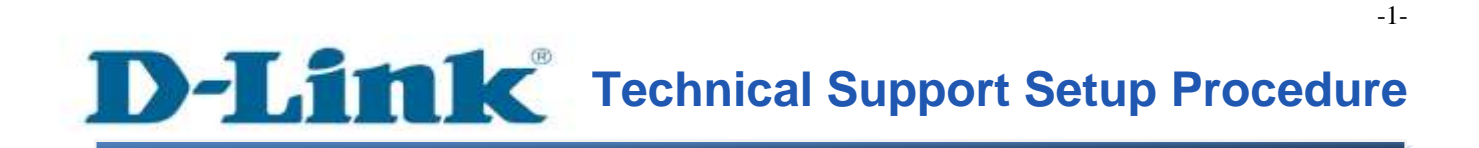

FAQ : How to Change the Wireless Network Name (SSID) on the DSL-2750E

Release date : 27/05/2013

Model Support : DSL-2750E

H/W: T1

S/W:1.04

# **Technical Support Setup Procedure** ĺ

# **การเปลี่ยนแปลงค่า SSID บน DSL-2750E สามารถท าได้อย่างไร**

**ขั้นตอนที่ 1:** เปิดเวบบราวเซอร์ เช่น อินเตอร์เอ็กซ์พลอเรอร์ , โมซิลลา , ไฟร์ฟอกซ์ , ซาฟารี่ และ อื่น ๆ บนช่องของ Address ใหใ้ส่ค่าของ IP Address ของ DSL-2750E เป็ น **192.168.1.1**และให้กด ปุ่ม Enter บนคีย์บอร์คของคุณ กรุณาใส่หมายเลข IP Address ใหม่ในกรณีที่คุณได้ทำการ เปลี่ยนแปลงค่า

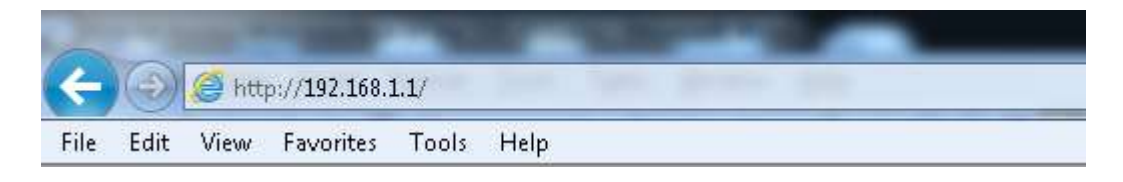

**ขั้นตอนที่ 2** : หน้าจอเพื่อให้ทำการล็อคอินจะปรากฏขึ้น ให้ค่าของบัญชีผู้ใช้งาน (User Name) และ รหัสผ่าน(Password) เป็น "**admin**" โดยใส่เป็นลักษณะอักษรตัวพิมพ์เล็ก และให้ทำการคลิ๊กบนปุ่ม **Log In**

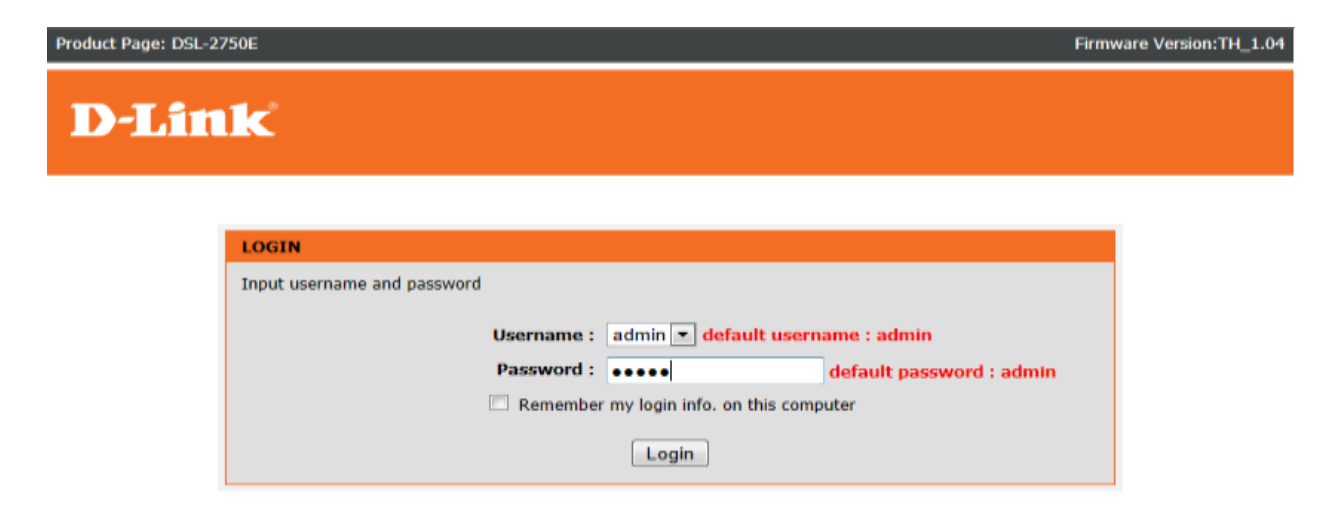

**ขั้นตอนที่ 3** : ตอนนี้ที่หน้าจอแสดงเวบอินเตอร์เฟสของ DSL-2750E คลิ๊กบนแท็บของ ADVANCED เลือก Wireless ที่อยู่ทางค้านซ้ายมือ

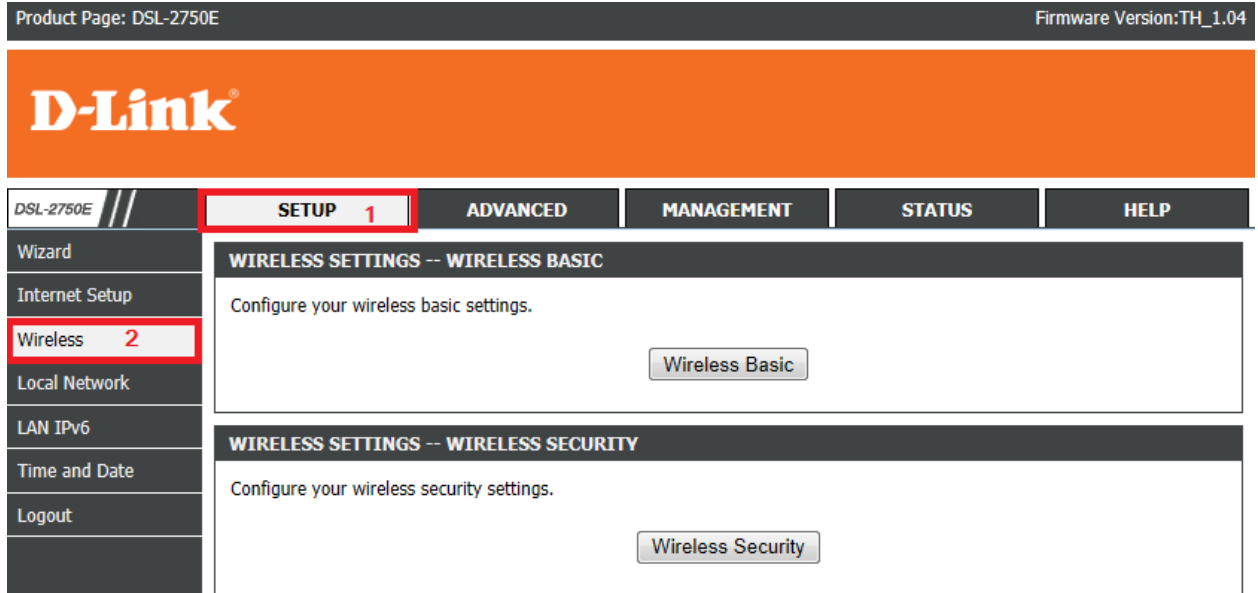

**ขั้นตอนที่ 4** : ภายใตส้่วนของ WIRELESS NETWORK SETTINGS ใส่ชื่อของเครือข่ายไร ้สาย (SSID) คลิ๊กบนปุ่ม Apply

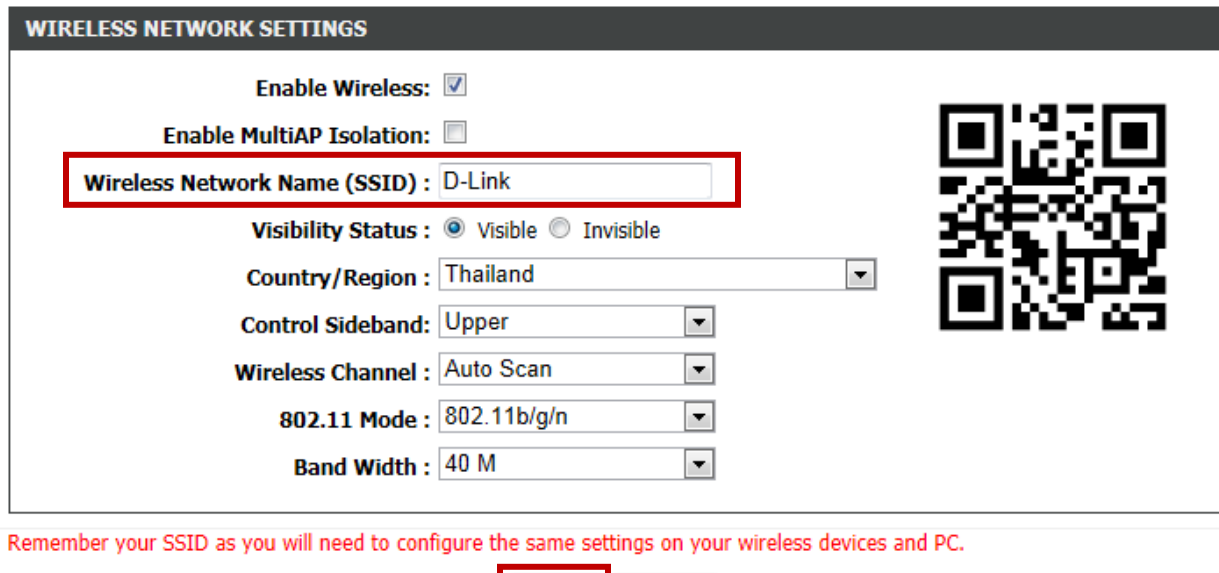

Cancel Apply

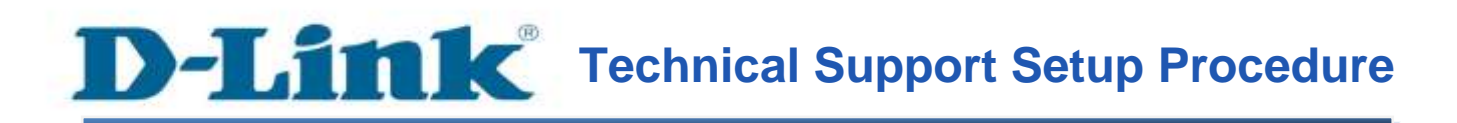

# **How to Change the Wireless Network Name (SSID) on the DSL-2750E**

**Step 1:** Open a web browser such as Internet Explorer, Mozilla Firefox, Safari and etc. On the Address bar, enter the LAN IP Address of the DSL-2750E. The default ip address is **192.168.1.1.** Press 'Enter' key on your keyboard. Please enter the new ip address of the router if you have changed it.

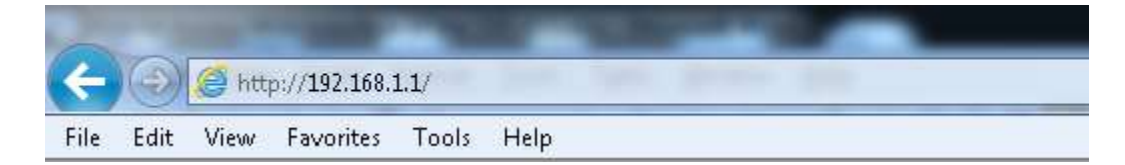

**Step 2:** A login screen will appear, type in the User Name and Password as "**admin**" all in lower case (This is the default setting, please enter the new username and password if you have changed it). Click on the **Log In** button.

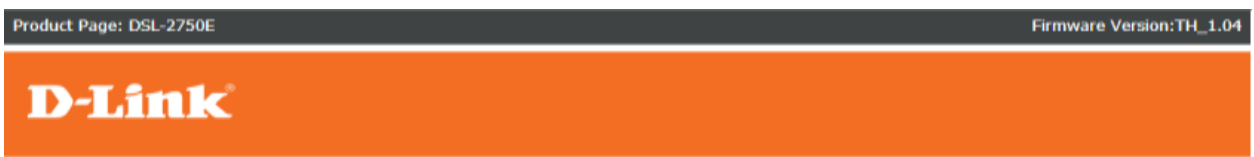

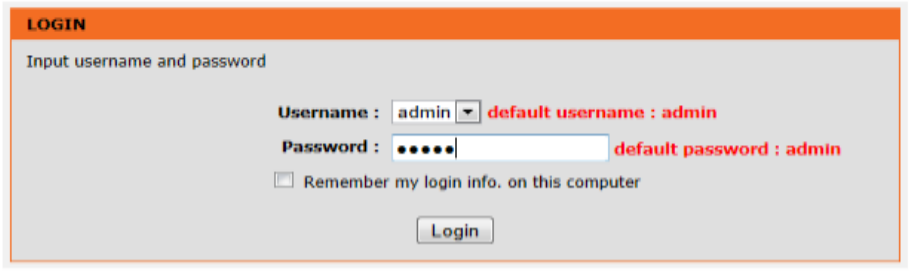

**Step 3:** You are now at the DSL-2750E web interface. Click on the **ADVANCED** tab, select **Wireless**  on the left.

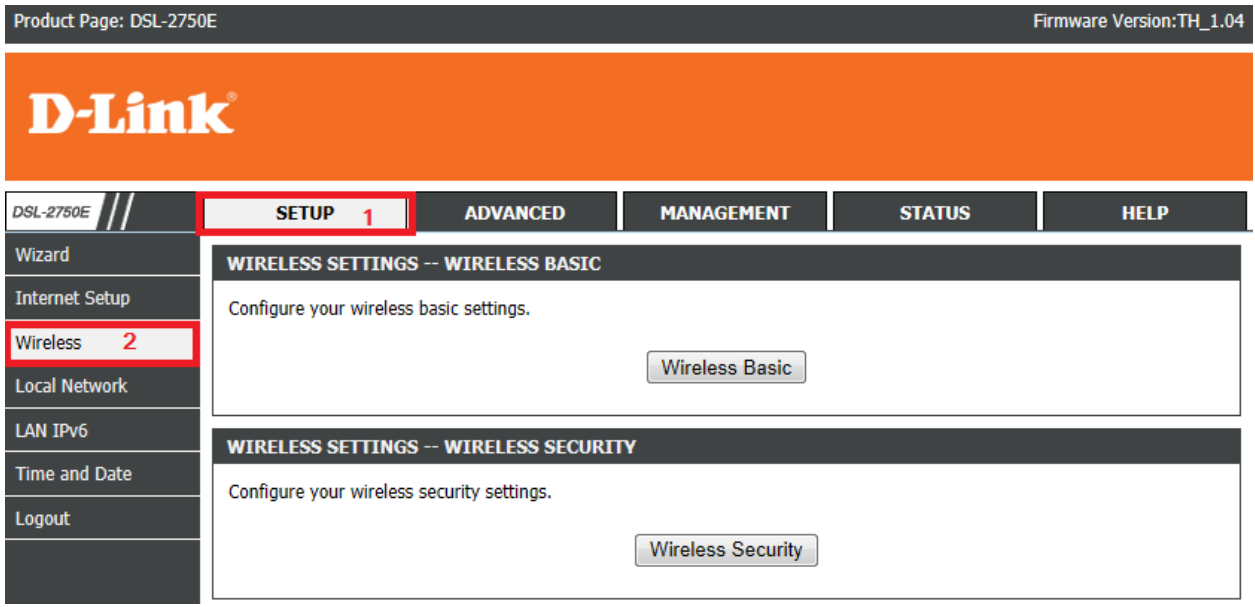

**Step 4:** Under the **WIRELESS NETWORK SETTINGS** section, enter your desired wireless network name (SSID) on the *Wireless Network Name (SSID).* Click on **Apply** button.

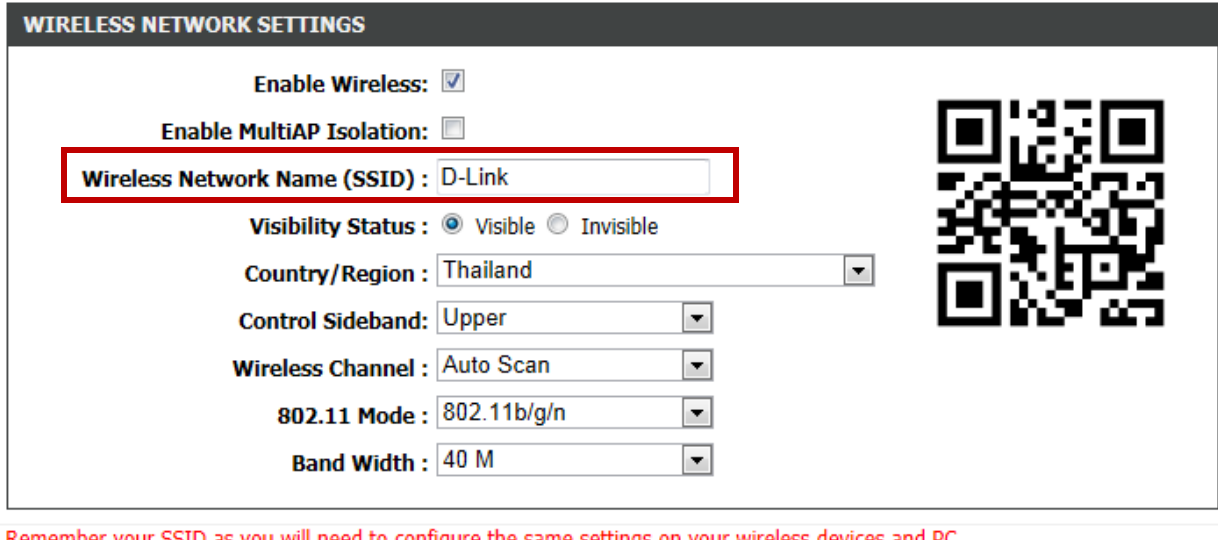

Remember your SSID as you will need to configure the on your wireless devices and PC. ame settings

> Apply Cancel

# **ฝ่ ายสนับสนุนทางด ้ านเทคนิค**

**Call Center หมายเลขโทรศัพท์ 02-6617997 ภาษาไทย : จันทร์ถึง ศุกร์เวลา9.00 น. – 18.00 น. Thai : Mon – Fri : Time 9.00 –18.00. ภาษาอังกฤษ : เสาร์,อาทติย์,วันหยุดนขัตฤกษ์และวนัธรรมดา หลงั18.00 น.** English : Sat – Sun, Public Holiday and after 18.00 weekday. **Website : [www.dlink.co.th](http://www.dlink.co.th/) email[: support@dlink.com.sg](mailto:support@dlink.com.sg)**

**Facebook [: http://www.facebook.com/DLinkThailandFans](http://www.facebook.com/DLinkThailandFans)**

# **Nationwide D-Link Service Centres**

#### Chasg Ma Branch 2/1 Mon 3, Chiang MaH ampang Road Tumbon Chang Pueak, Amphoe Mueang Chiang Mai Changwat Chiang Mai 50300, Thailand

Tel: +66 (0) 5340-9482-6 Fax: (+66 (0) 5340-9486 Operating hours: Mondays till Friday 9am to 6pm

### Cham Issara Tower II

3rd Floor, Cham Issara Tower II 2922/138 New Perchburi Road Khwang Bangkapi, Khet Huay-Kwang, Bangkok 10328, Thailand

#### Tel: +66 (0) 2308-2040 Fax: +66 (0) 2308-2024 Call Center : +66 (0) 2716-6669 Operating hours: Mondays till Friday 9am to 6pm

# Surat Thani Branch

412/8 Talat Mai Road Tumbon Talat, Amphoe Mueang Surat Thani Changwat Surat Thani 84000, Thailand

Tel: +66 (0) 7721-7907-10 Fax: +66 (0) 7721-7910 Operating hours: Mondays till Friday 9am to 6pm

#### Phitsanulok Branchi

117/7 Pracingdam Road Tumbon Nai Musang, Amphoe Mueang Phitsanulok Changwat Phitsanulok 65000, Thailand

Tel: +66 (0) 5521-2323-5 Fax: +66 (0) 5521-2326 Operating hours: Mondays till Friday 9am to tipm

#### Panto Plaza Branch

4th Fl. Pantip Plaza 604/3 Petchburi Road Room 439-440 Kwang Thanon Petchburi, Khet Ratchathews Bangkok 10400, Thailand Tel : +66 (0) 2656 6037 Tel: +66 (0) 2656 6054 Fax: +66 (0) 2656 6042 Operating hours: Mondays till Sunday 10am to 7pm

#### Phuket Branch

156/3 Phang Nga Road Tumbon Taratyai, Amphoe Mueang Phuket Changwat Phuket 83000, Thailand

Tel: +66 (0) 7623-2906-9 Fax: +66 (0) 7623-2909 Operating hours: Mondays till Friday 9am to 6pm

### Rayong Branch

217/24 Suldnumvit Road Tumbon Noen Phra, Amphoe Mueang Rayong Changwat Rayong 21000, Thailand

Tel: +66 (0) 3880-0631-3 Fax: +66 (0) 3980-0634 Operating hours: Mondays till Sunday 9am to 6pm

### Hat Yal Branch

48/106 Phadungpakdee Road Tumbon Hatyai, Amphoe Hatyai Changwat Songkhla 90110, Thailand

Tel: +66 (0) 7435-4559-61 Fax: +66 (0) 7435-4561 Operating hours: Mondays till Friday 9am to 6pm